#### **G Suite for Education Procedura registrazione**

### **PRIMA PARTE**

- 1. **Scaricare e consegnare [il modello della liberatoria account](https://forms.gle/G9nuZujxnJh3FoTf6)  G Suite [for Education, debitamente](https://forms.gle/G9nuZujxnJh3FoTf6) compilato in ogni sua [parte, al coordinatore di classe](https://forms.gle/G9nuZujxnJh3FoTf6)**
- 2. Le **credenziali dello studente**, necessarie per poter accedere alla piattaforma **G Suite for Education** della scuola, saranno comunicate per mezzo e-mail all'indirizzo di posta elettronica inserito nel modulo di registrazione, oppure verranno consegnate (complete di password di accesso) direttamente allo studente che avrà cura di conservarle.
- **3. Se lo studente proviene da una classe appartenente già alle scuole dell'Istituto Comprensivo Pentimalli non deve fare nessuna richiesta perché ha già in suo possesso le credenziali dell'istituto (deve solo verificare di non averle smarrite e utilizzarle per accedere alle nuove classroom delle varie discipline. In caso le credenziali fossero state smarrite occorre riferirlo al coordinatore di classe).**

## **SECONDA PARTE**

1. Vai su **[classroom.google.com](https://classroom.google.com/)** e fai clic su **Vai a Classroom**

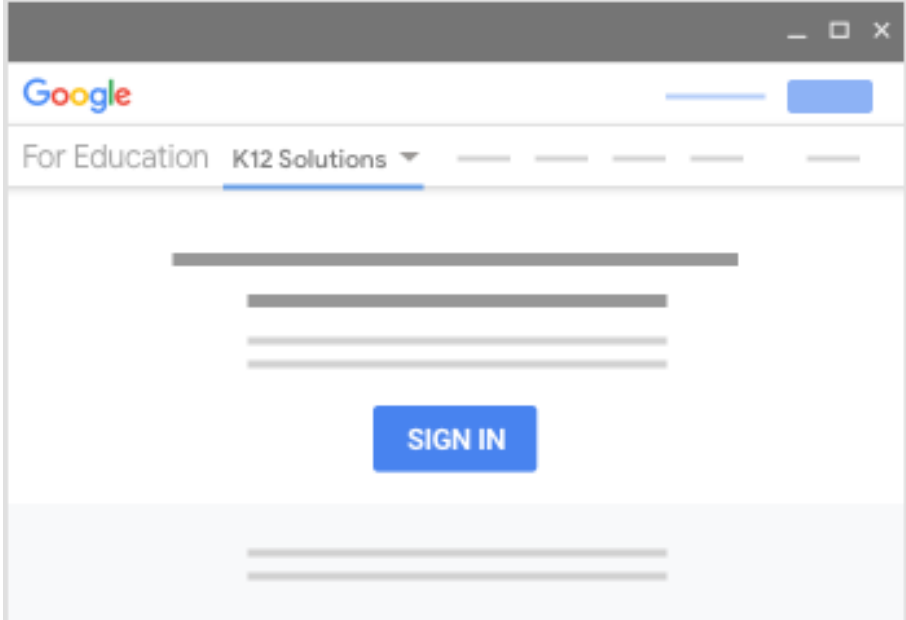

- 2. Inserisci il tuo nuovo **nome utente** (es. *rossimario@comprensivo1fpentimalli.edu.it*) e fai clic su **Avanti**
- 3. Inserisci la password e fai clic su **Avanti**
- 4. Se visualizzi un messaggio di benvenuto, leggilo e fai clic su **Accetta**

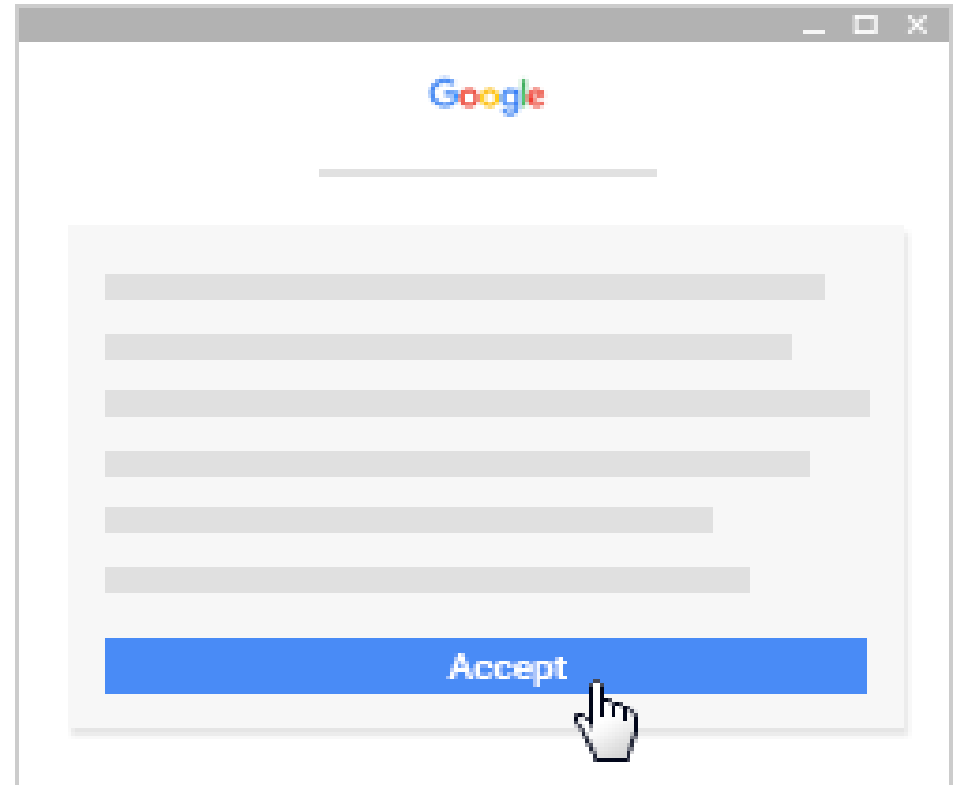

5. fai clic su **Sono uno studente**

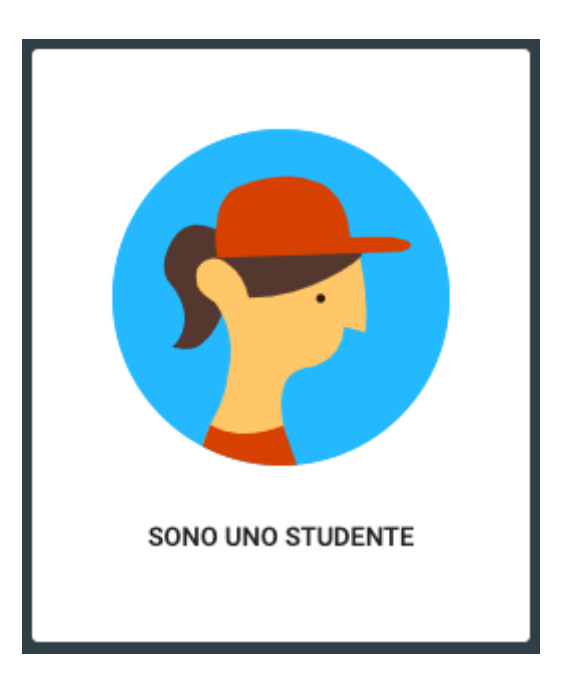

6. Fai clic su **Inizia**

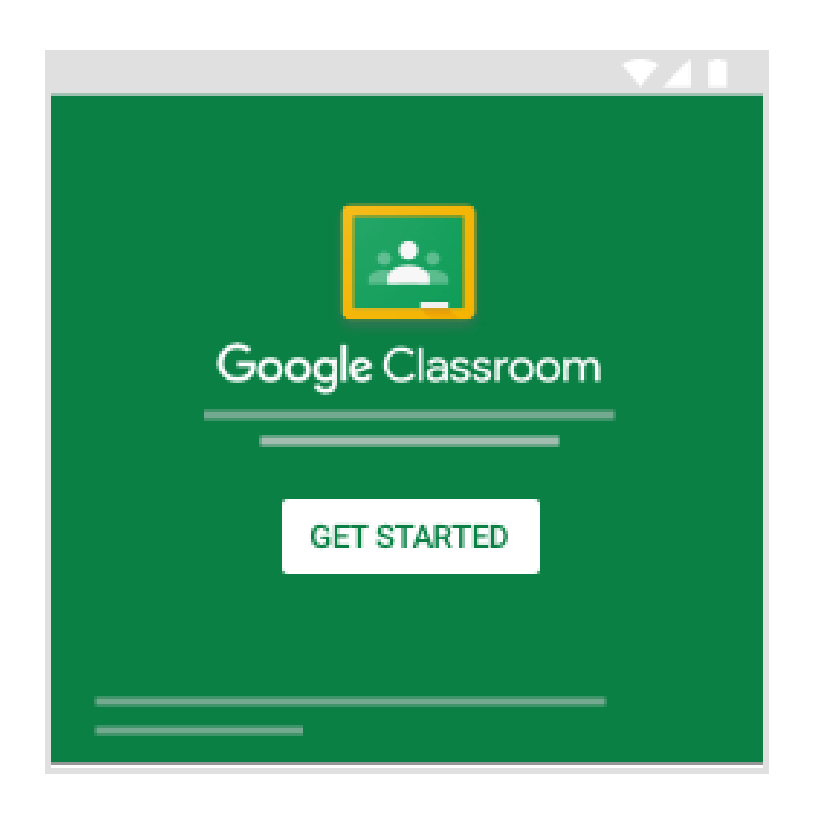

7. Assicurasi di aver effettuato l'accesso con l'account **@comprensivo1fpentimalli.edu.it**, e non con quello personale @gmail.com !

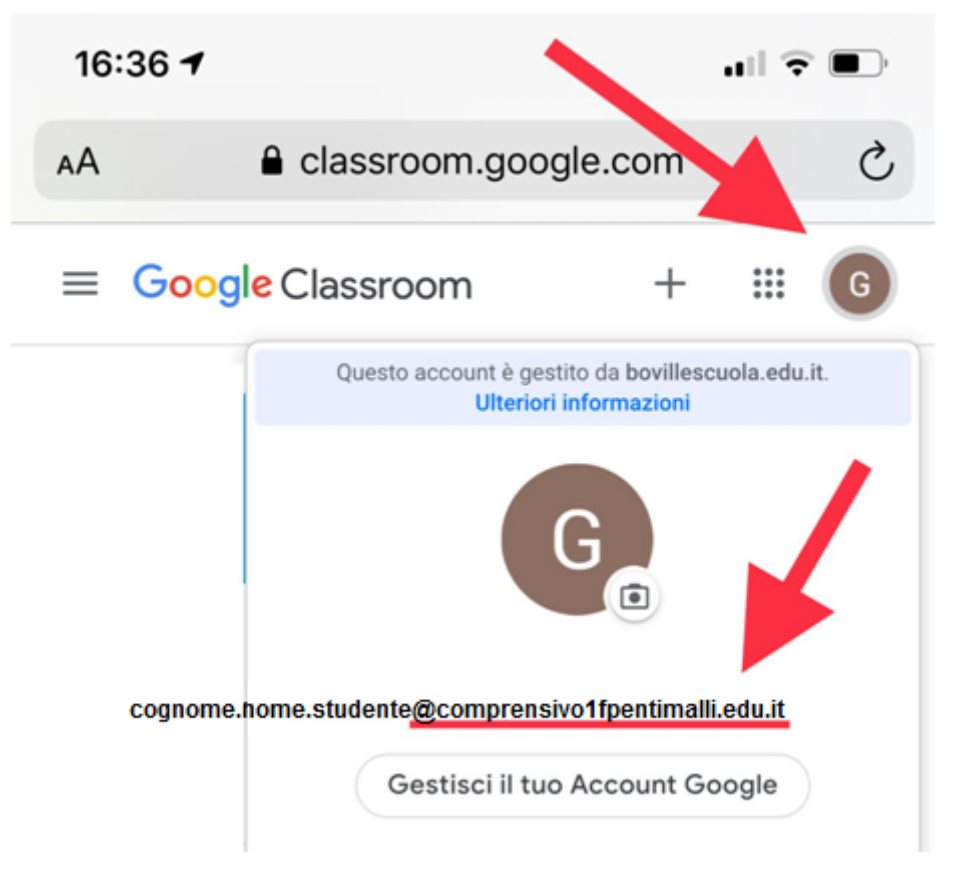

- 8. **Fine SECONDA PARTE**
- 9. **Con l'account G Suite for Education si ha accesso non solo alla classroom ma anche ad altre funzionalità di G Suite, come ad esempio l'email (a cui è possibile accedere con le stesse credenziali).**

**ATTENZIONE: se l'accesso viene fatto da un dispositivo mobile (come telefoni cellulari o tablet) è necessario istallare l'applicazione Classroom (vedi pagina seguente), mentre su PC non è necessario.**

# **App CLASSROOM**

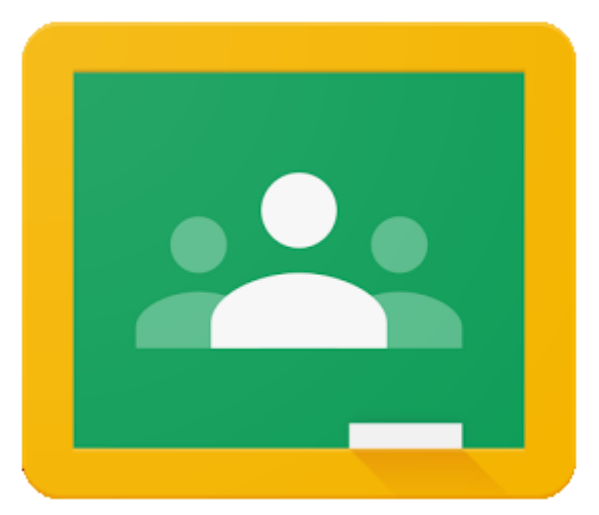

In qualità **studente**, puoi installare l'**app Classroom** su dispositivi mobili **Chrome OS o Apple® , come iPhone e iPad.**

#### **Installazione Classroom sui dispositivi mobili:**

- **Android**
	- Per utilizzare Classroom sul tuo dispositivo Android, scarica l'app Classroom da Google Play.
	- Sul dispositivo, tocca **Google Play Store**.
	- Trova e installa l'app Google Classroom.
- **iPhone e iPad**
	- Per utilizzare Classroom sul tuo iPhone<sup>®</sup> o iPad<sup>®</sup>, scarica l'app Classroom dall'App Store.
	- Sul dispositivo, tocca **App Store**.
	- Trova e installa l'app **Google Classroom**.

ATTENZIONE: Per accedere da computer non è necessario scaricare nessuna applicazione, si accede direttamente aprendo una qualunque finestra di navigazione internet.